# **Script for Administering the Computer-Based FSA Algebra 1 EOC Practice Test**

This script should be used to administer the FSA Algebra 1 EOC Practice Test to students who will take this practice test via the AIR secure browser. You may modify this script if students will participate as guest users; however, it is recommended that students participate via the secure browser to become familiar with logging in and pausing/exiting procedures.

If you will administer the practice test to students using CBT accommodations, access the *Script for Administering the Accommodated Computer-Based FSA Algebra 1 EOC Practice Test* on the FSA Portal.

This script describes the presentation of items and tools in the Test Delivery System for the FSA Algebra 1 EOC assessment. This script is intended to provide instruction for all aspects of the practice test. However, test administrators should modify the script as appropriate to the needs of the students participating in the practice test. Test administrators may, for instance, feel that it is unnecessary to describe each item type in great detail. In that case, they may consolidate the item type section of the script as they see fit, using the instructions in that part of the script to answer questions as needed. Test administrators may also find it helpful to project the practice test and walk through items along with students.

## **Before Beginning the Practice Test**

- **1.** Before students arrive to test, ensure that the testing room is prepared as it will be on the day of the test.
- **2.** Ensure that each student has a pen or pencil and a piece of paper to work the problems.
- **3.** If your school will be providing handheld scientific calculators on the day of the operational test, ensure all students receive a calculator to use for Session 2 of the practice test.
- **4.** Ensure that all software applications, including Internet browsers, are closed on all student computers or devices before testing begins.
- **5.** Launch the secure browser on student computers or devices prior to beginning the test session.
- **6.** Select the **Go to the Practice Test Site** link.
- **7.** Ensure that you have a test ticket for each student, printed from TIDE, displaying their First Name, Username, and other information.

### **Create a Practice Test Session**

- **1.** Go to the FSA Portal, click **Test Administration**, and then click **TA Training Site**.
- **2.** Log in to the TA Training Site using your username (email address) and password.
- **3.** Select **Algebra 1 EOC Practice Test** (under End-of-Course), and then click **Start Practice Session**.
- **4.** Record the Session ID, which students will use to log in to the test. The Session ID should be displayed where it is visible to all students.

**Note**: As a security measure, test administrators are automatically logged out of the TA site after 90 minutes of test administrator **and** student inactivity. A session will remain active if students are waiting for approval, if students are actively taking the test, or if the test administrator is interacting with the TA Training Site.

## **Beginning the Practice Test**

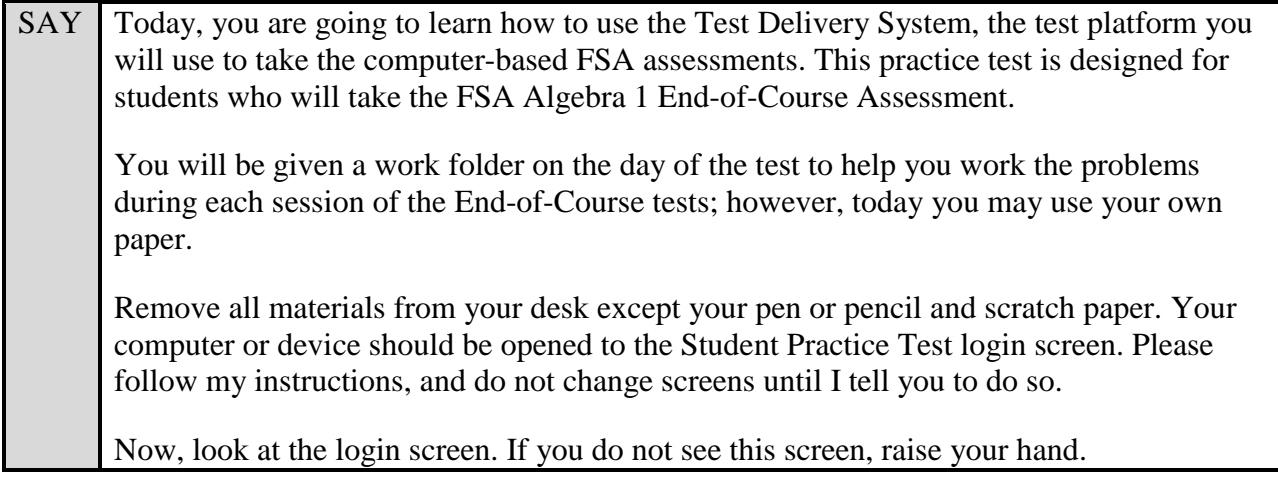

If a computer or device is not opened to the login screen, open the secure browser on that computer or device and navigate to the practice test login screen.

SAY Please sit quietly while I distribute the test tickets. Do not begin typing until I tell you to start.

Distribute the test tickets.

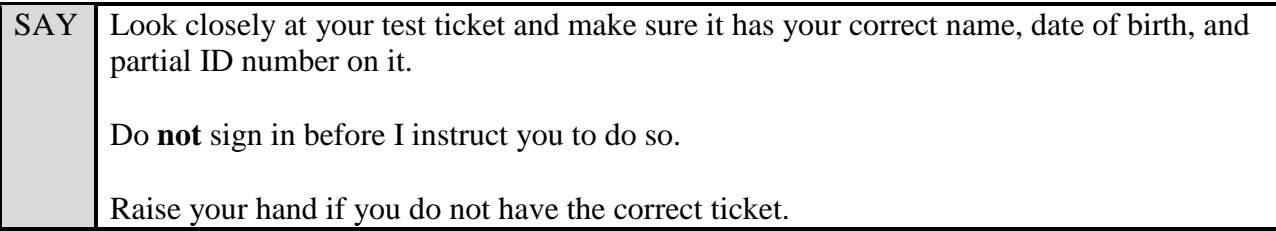

If a student has the wrong ticket, give the student the correct ticket. If you do not have the correct ticket, contact your school assessment coordinator.

#### **Display the Session ID for students.**

SAY Make sure the box to the left of **Guest User** is not checked. Enter your First Name as it appears on your test ticket and enter your Username. Make sure the box to the left of Guest Session is not checked. Now, enter the Session ID \_\_\_\_\_\_\_\_\_\_\_\_\_\_. The Session ID is displayed for you. Select **Sign In**. Raise your hand if you need assistance. Now, you will see a screen that says *Is This You?*. Select **Yes** to continue. Now, select the arrow by **Start Algebra 1 EOC Practice Test** to proceed and sit quietly while I approve your tests.

In the TA Training Site, select the Approvals button to review the list of students ready to begin testing.

Once you ensure that all students have logged in correctly, approve students to test by selecting **Approve All Students**.

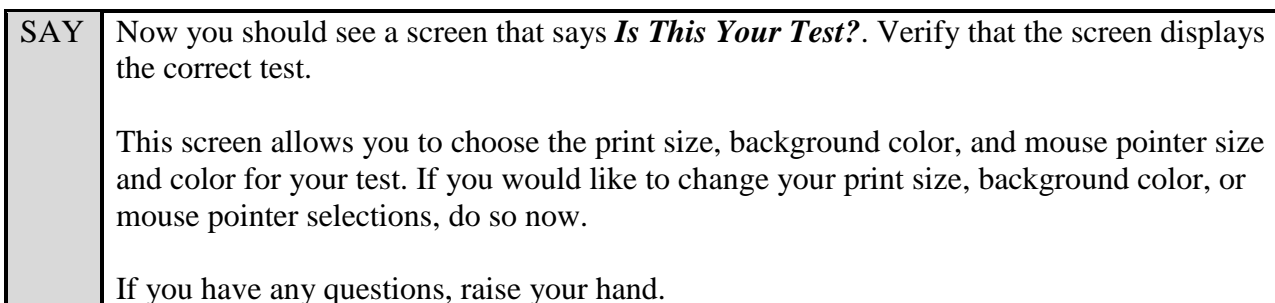

If a student is in the wrong test, have the student select **No** on the screen, log in again and make adjustments, and approve that student's test again. Ensure the correct information displays for that student on the *Is This Your Test?* screen.

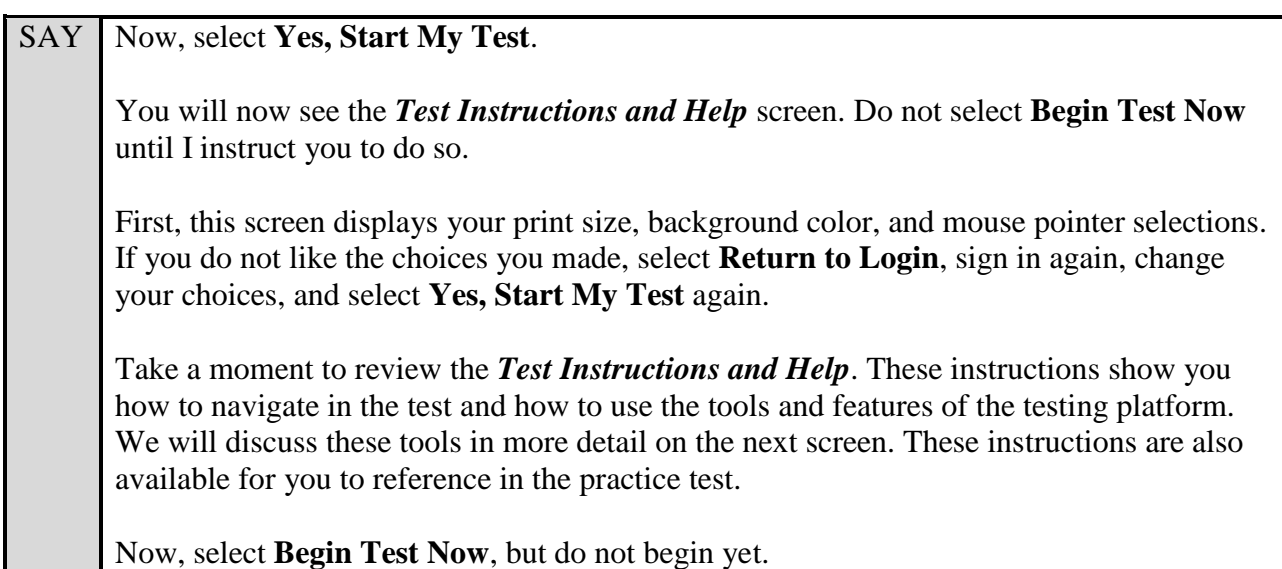

Pause to make sure that all students have the first question on their screens. Help students if necessary.

SAY Before you begin, listen as I describe the screen.

In the top left corner of your screen, you will see the navigation buttons.

The **Back** and **Next** buttons can be used to move to the previous or the next question. The Back button is currently deactivated because you are on the first question, but it will be available for later questions.

Select **Next** now. Because you have not yet entered an answer for this question, you will see a pop-up message that warns you that you have not entered a response to one or more items on the page. If you wanted to proceed without answering, you would select **Yes**. To remain on the page, you would select **No**. At this time, select **Yes** to proceed to the second question. *(Pause while students move to the second question.)*

To the right of the Next button, you will see a **Save** button. The Save button allows you to manually save your work. This is an optional feature. If you do not select this button, your answer will be saved automatically every two minutes.

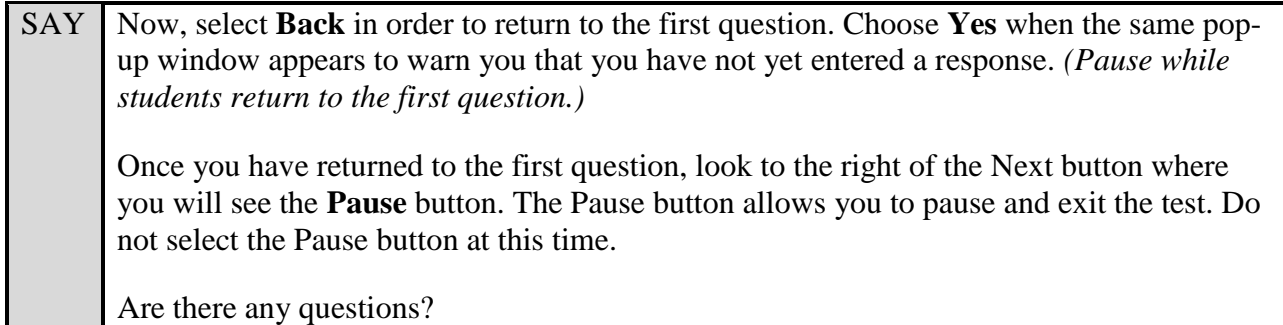

Answer any questions.

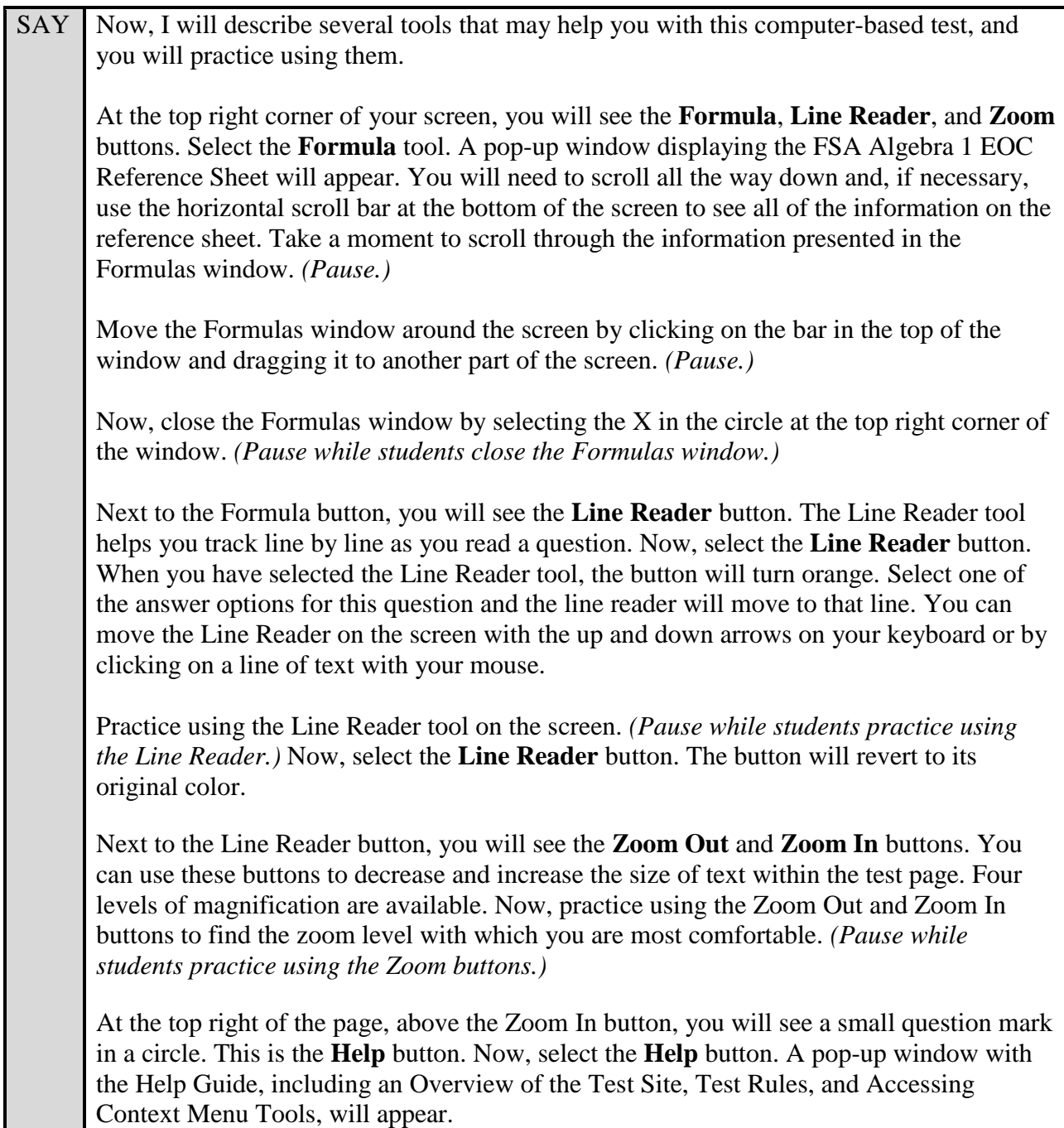

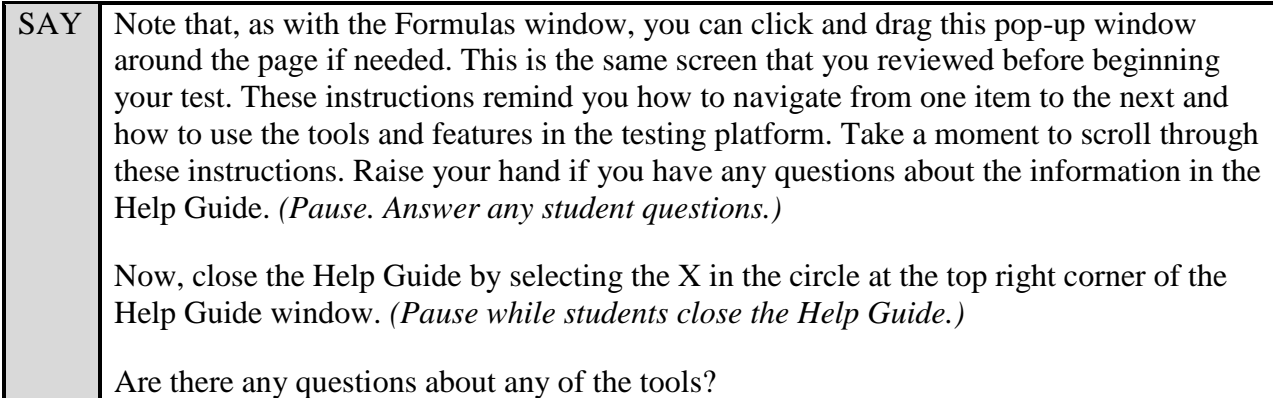

Answer any questions.

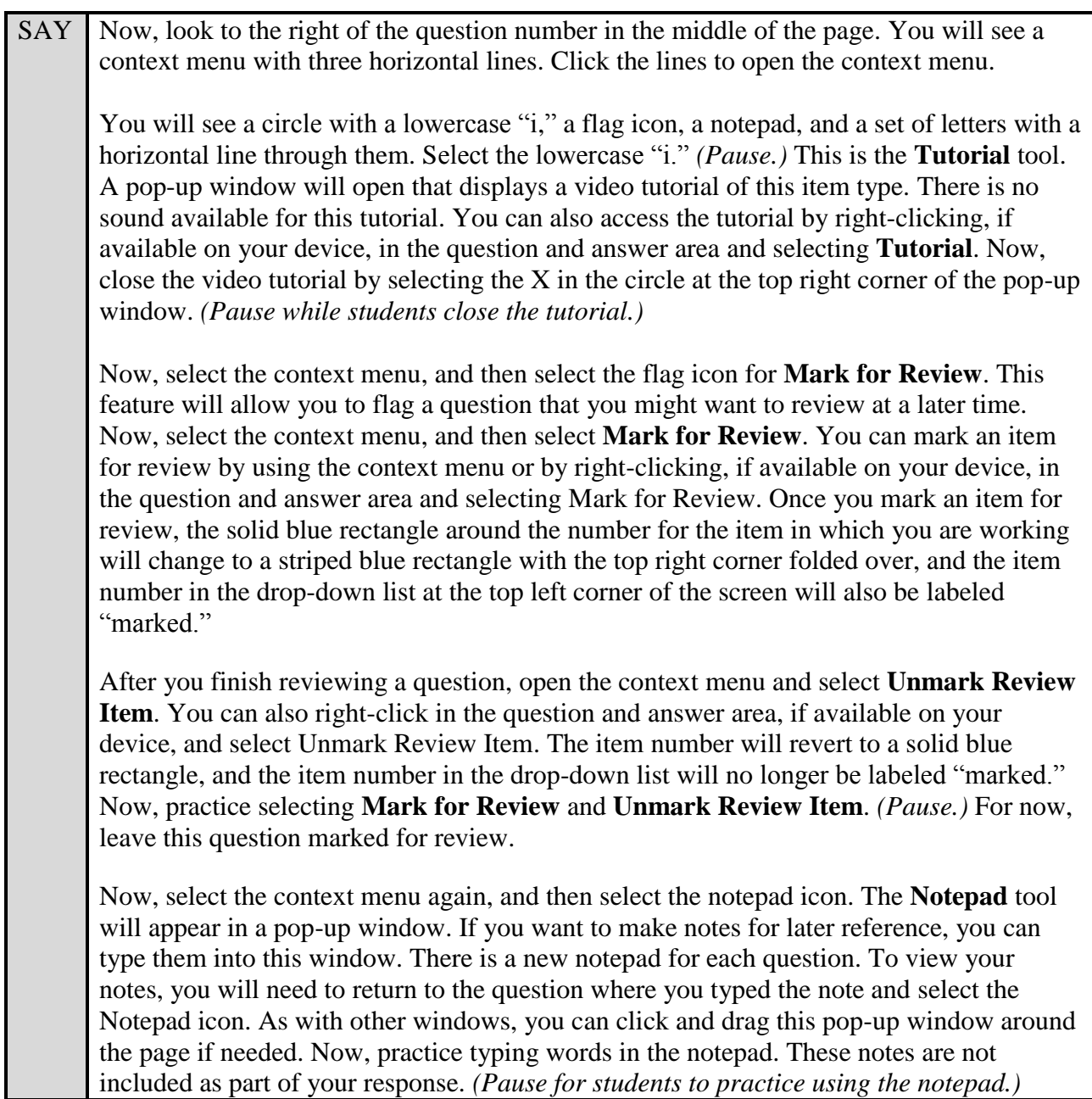

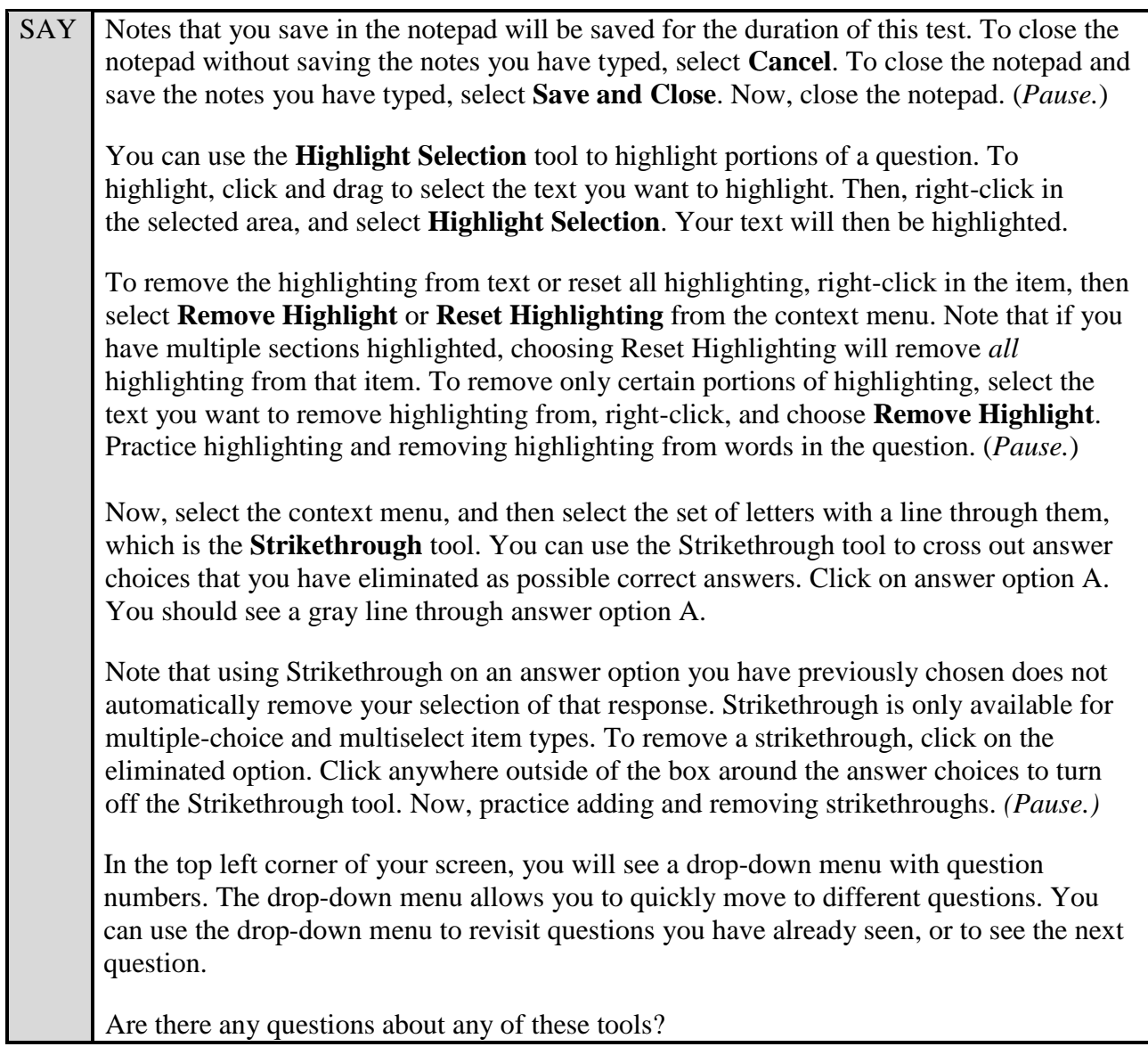

Answer any questions, and make sure all students can use the tools. Help students if necessary.

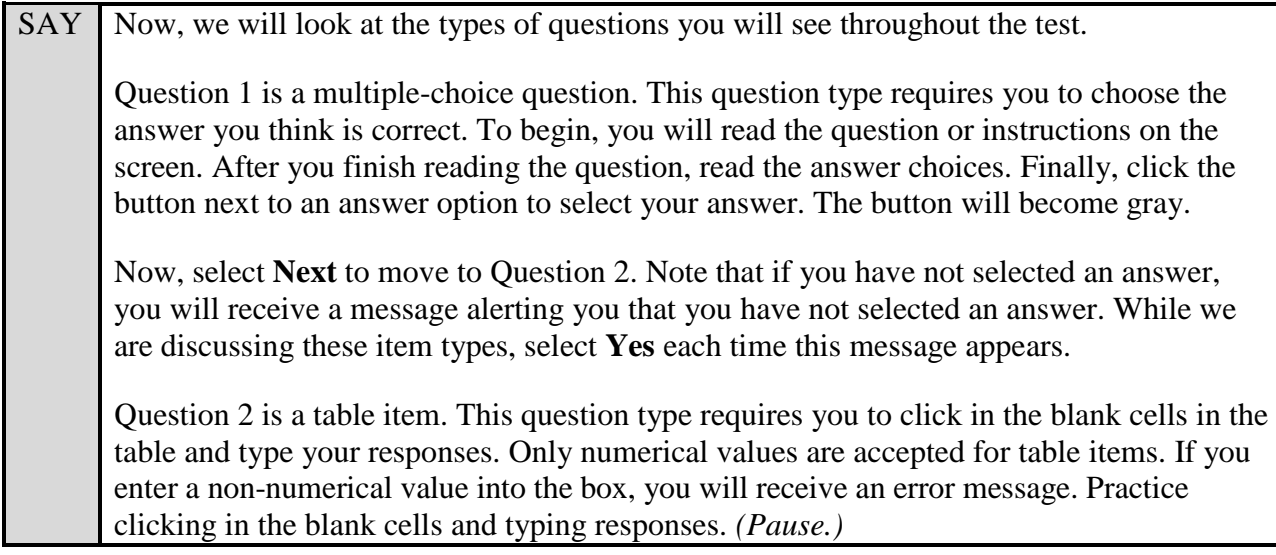

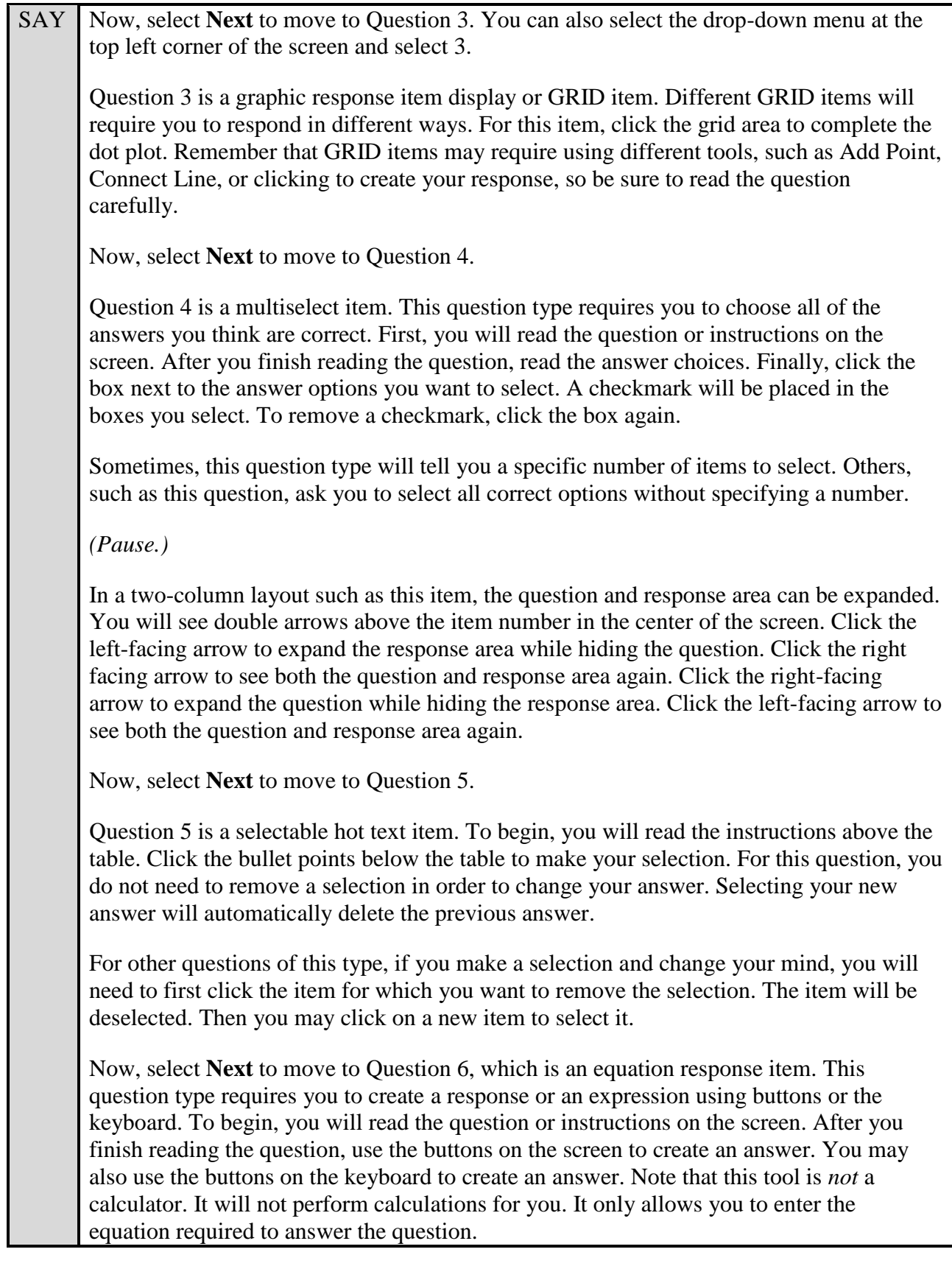

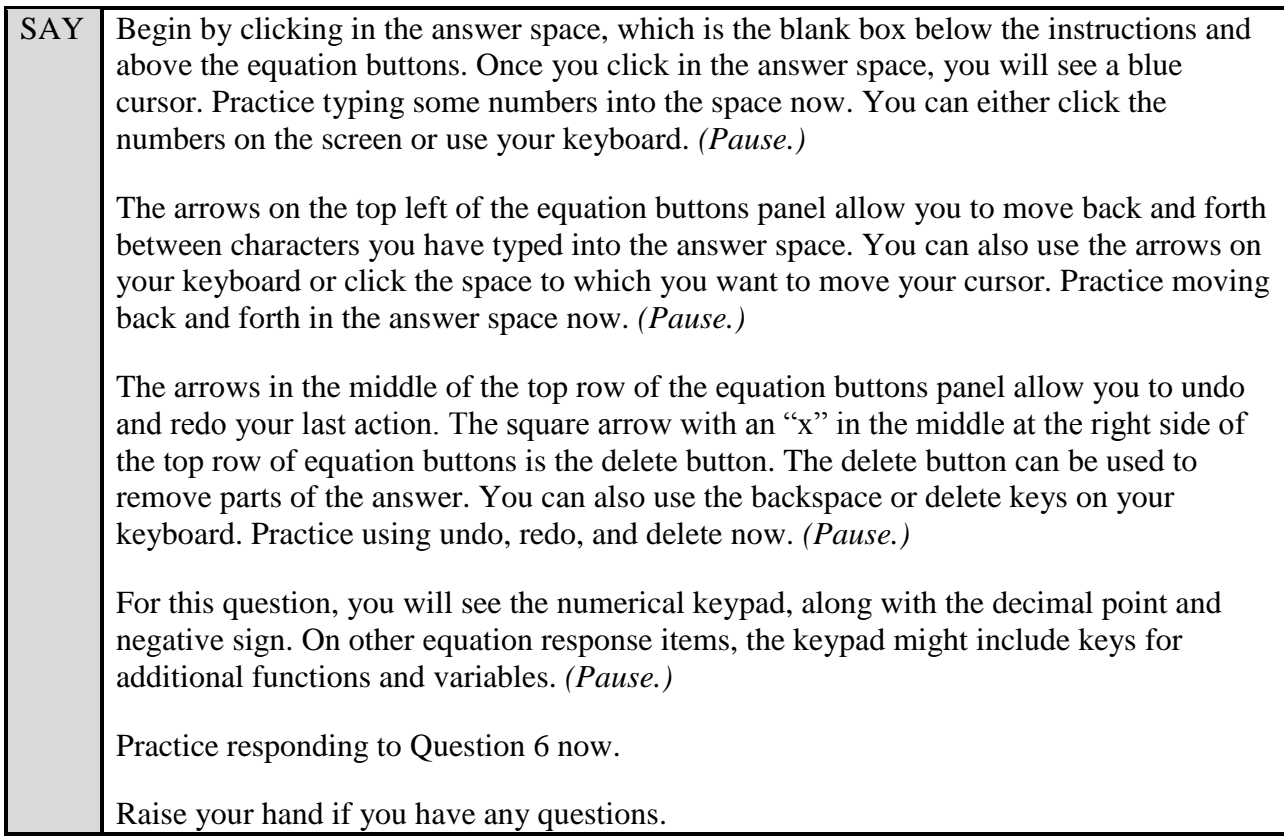

Answer any questions. After students have had enough time to practice answering this question type,

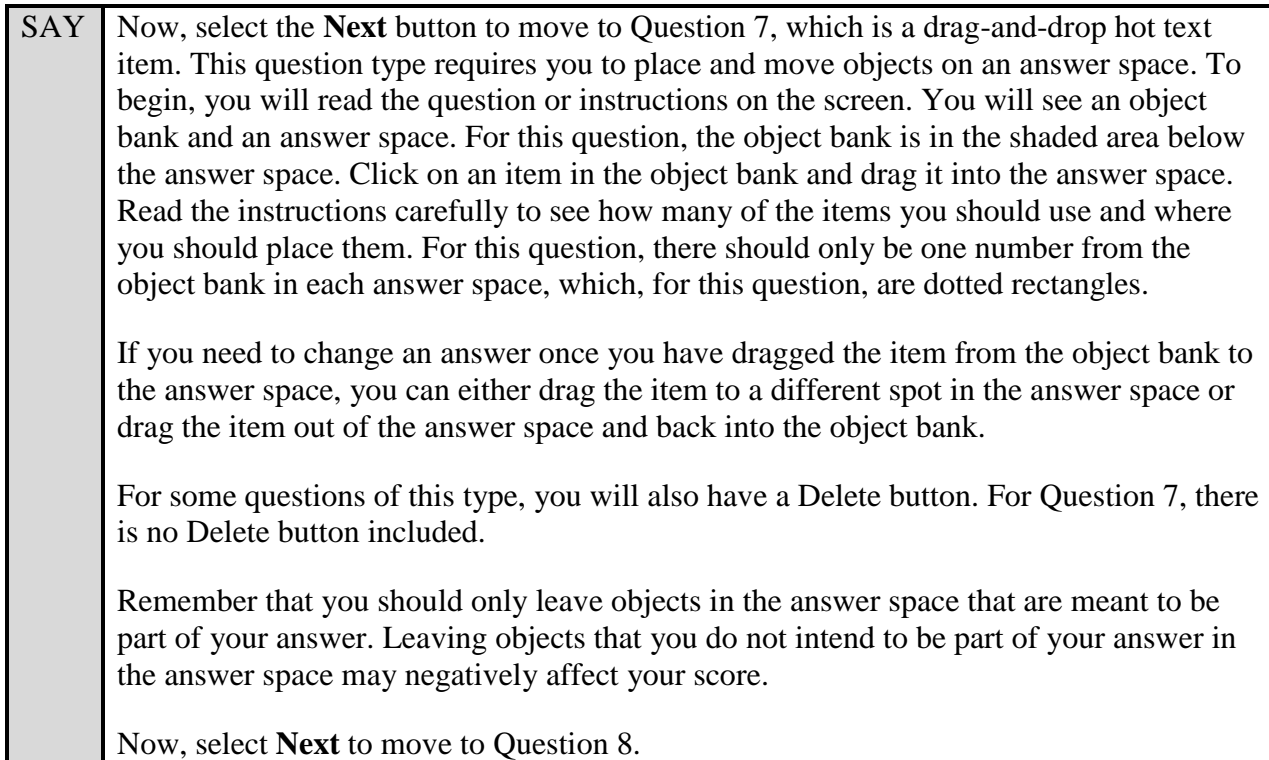

SAY Question 8 is a constructed response item. This type of question requires you to type your answer into an answer space with your keyboard. Click in the answer space and practice typing a response. *(Pause.)*

We have already discussed the remaining items in this session, so you may now begin the practice test. Return to Question 1 and read and respond to each question while practicing using the tools available for this test. There are 12 practice items in this session.

Remember, if you need assistance understanding how to answer a question, you can select the **Tutorial** button, which is the lowercase "i" under the context menu. Raise your hand if you have any questions.

Walk around the room and assist students as necessary. After students have had sufficient time to practice using the tools and answer the questions, review the correct responses to Session 1 with the students. The answer key can be found on the FSA Portal at: [http://fsassessments.org/students-and](http://fsassessments.org/students-and-families/practice-tests/computer-based-practice-test-answer-keys/)[families/practice-tests/computer-based-practice-test-answer-keys/.](http://fsassessments.org/students-and-families/practice-tests/computer-based-practice-test-answer-keys/)

SAY When you have finished answering questions in Session 1, navigate to Question 12 by clicking the Next button or by using the drop-down list to select 12. Now, we will practice how you will exit the test if you need to leave the room for an extended period of time during the actual test. The **Pause** button allows you to pause and exit the test for an extended period of time. Now, select the **Pause** button. (*Pause for students to select the button.*) A pop-up window will appear and ask you to confirm that you want to pause the test and to ask your test administrator before pausing your test. You should then verify with your test administrator whether you should pause your test. For today, select **No**. On the day of the test, if you have your test administrator's permission, you will select Yes.

Pause while students select **No**.

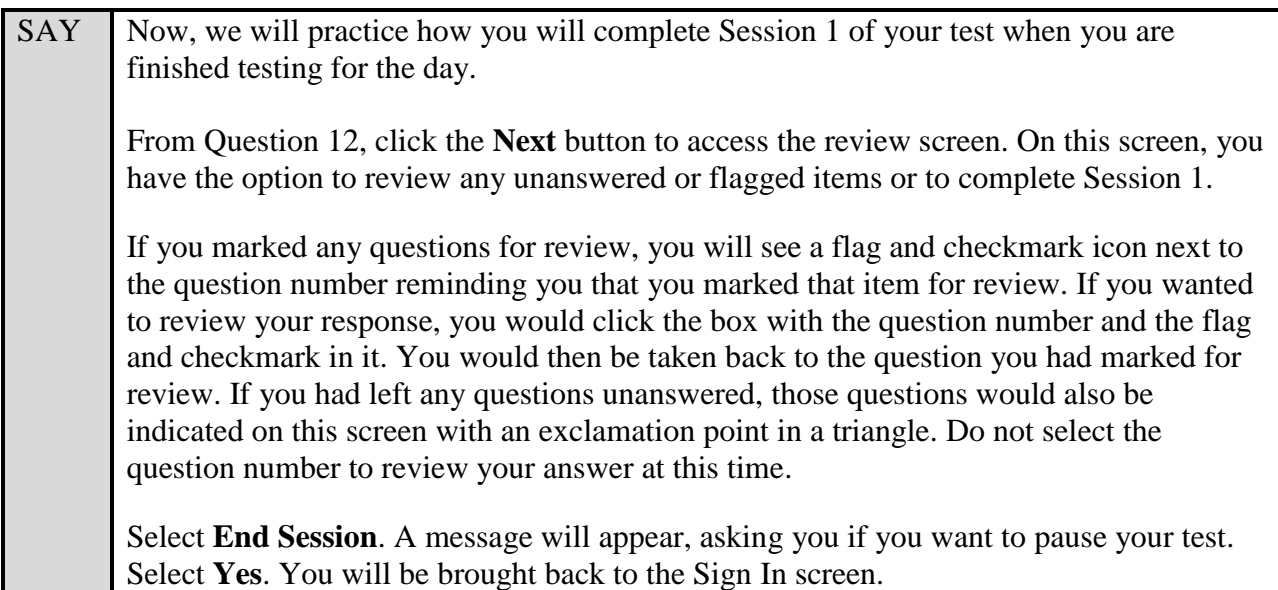

Students will be returned to the login screen. This simulates how they will exit after Session 1/Day 1 of the operational test. Wait **two minutes** and then have students log back in using the instructions at the beginning of this script. Approve students to enter the practice test again. Students should proceed through the opening screens and select **Begin Test Now** to start Session 2. If your school is providing handheld scientific calculators to students, distribute the calculators now.

SAY You should now see Question 13 on your screen. If you do not see Question 13, raise your hand.

Pause and assist students with logging in as needed.

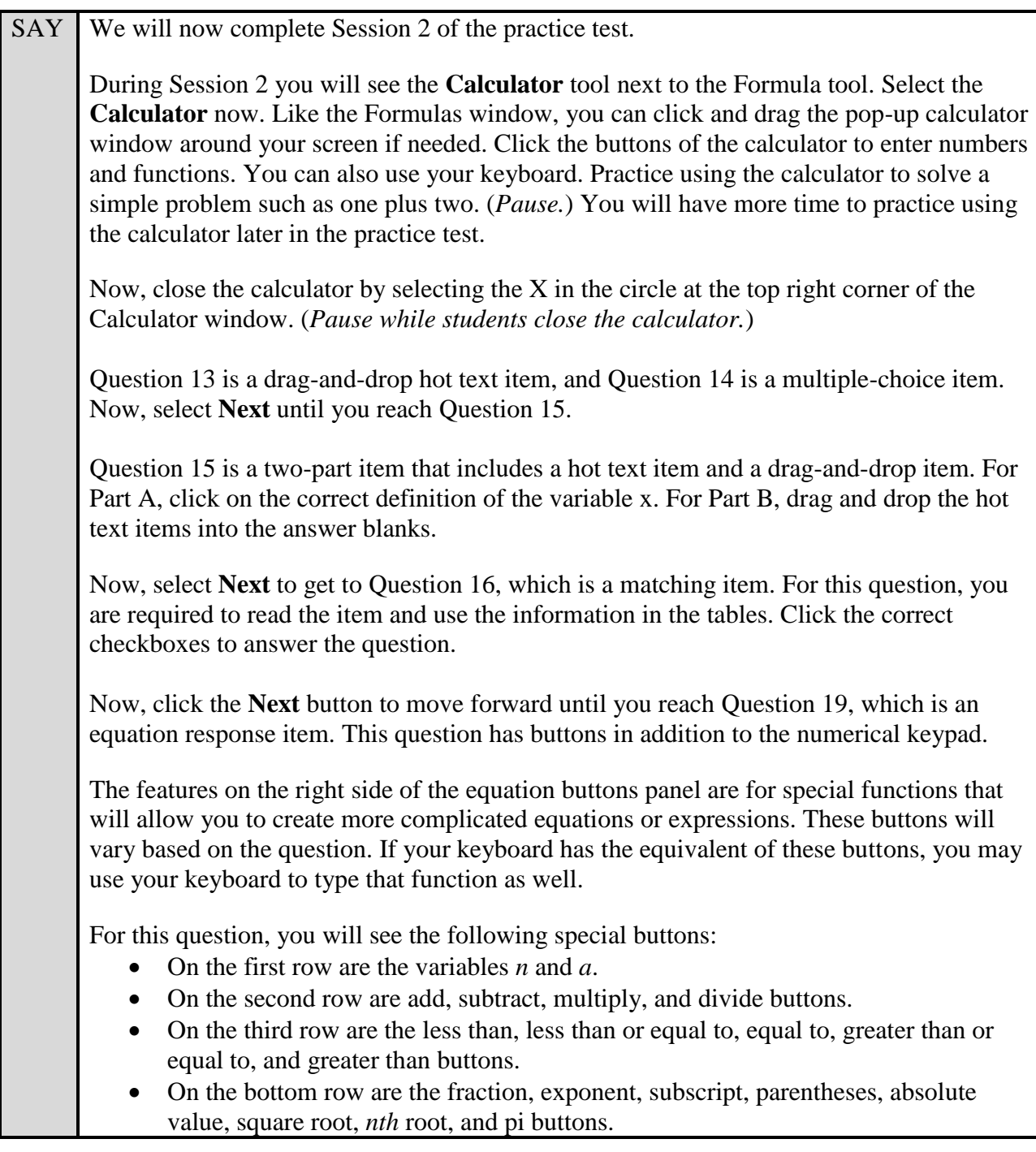

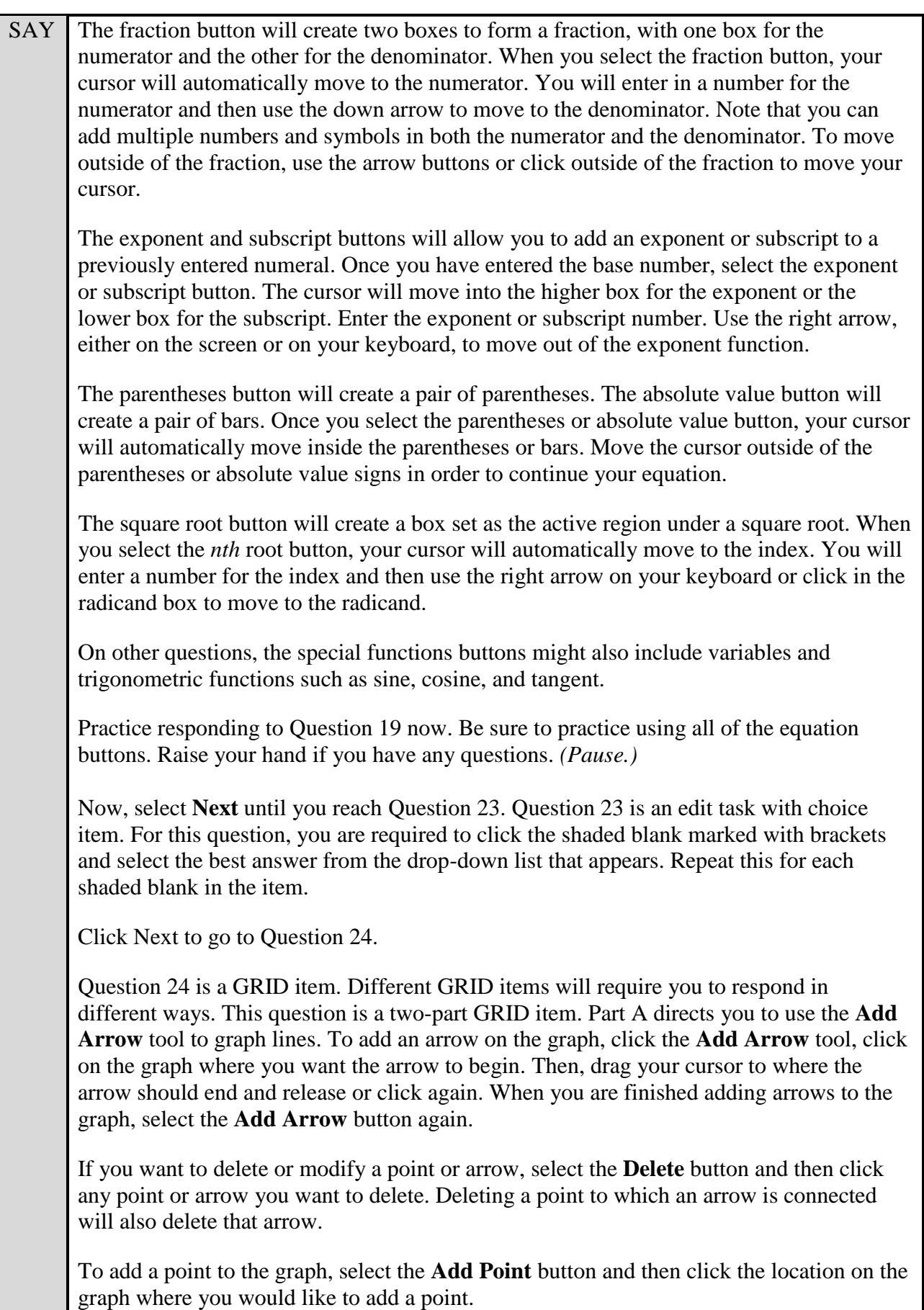

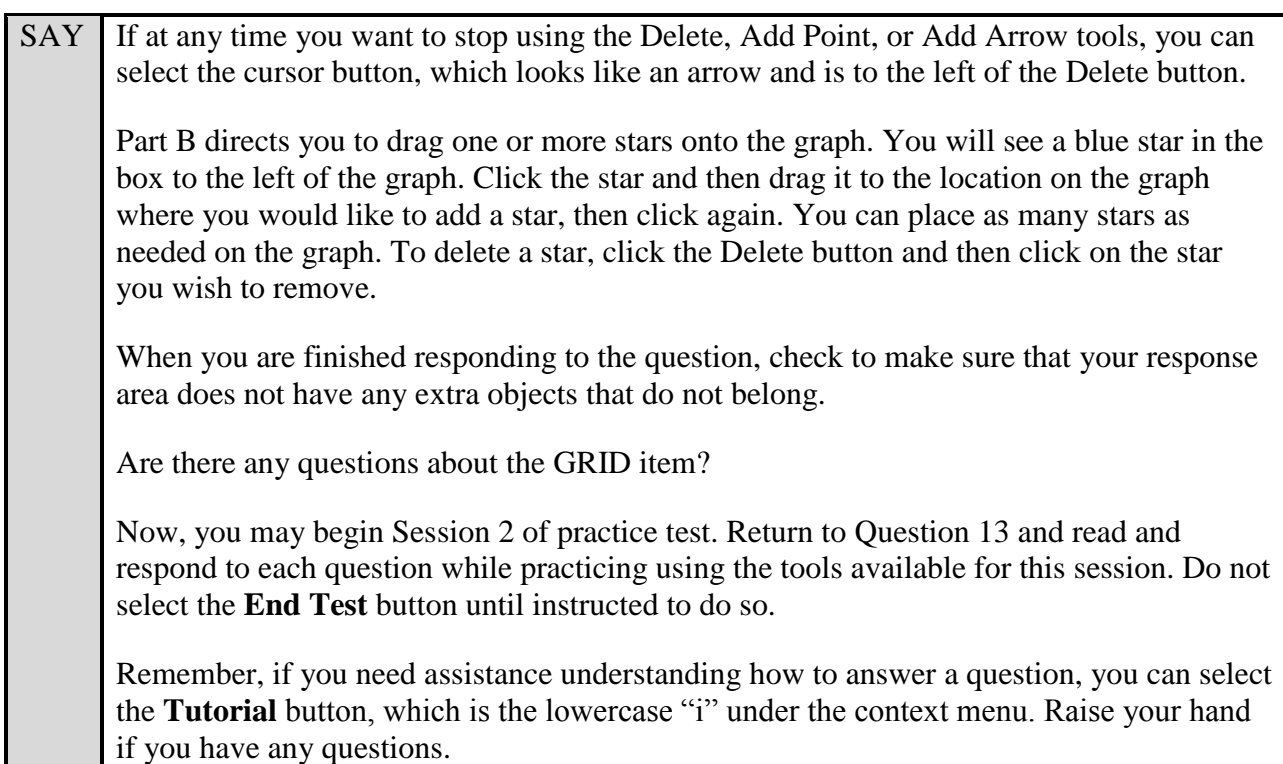

After students have had sufficient time to practice using the tools and answer the questions, review the correct responses to Session 2 with the students. The answer key can be found on the FSA Portal at: [http://fsassessments.org/students-and-families/practice-tests/computer-based-practice-test](http://fsassessments.org/students-and-families/practice-tests/computer-based-practice-test-answer-keys/)[answer-keys/.](http://fsassessments.org/students-and-families/practice-tests/computer-based-practice-test-answer-keys/)

SAY Now, we will practice how you will submit your test when you have completed Session 2. From Question 24, select **Next** to access the review screen. Remember that the review screen will show you any Session 2 questions that are unanswered or marked for review and allow you to return to those questions by clicking on the question number. Do not select a question number to review your response at this time. Select **End Test** at the bottom of the screen. You will see a message that directs you to select Yes to submit your test. Select **Yes**. A message will appear that reads "You have reached the end of the test. Click Submit Test to submit your test." Select **Submit Test**. A pop-up will appear asking if you are sure you want to submit the test. Select **Yes**. You will now see a message that says "Practice Test Completed." Select **Log Out***.*

After students have logged out, check each computer or device and make sure that each student has exited the test properly. Help students as needed. Provide students with the practice test URL [\(http://www.fsassessments.org/students-and-families/practice-tests/\)](http://www.fsassessments.org/students-and-families/practice-tests/) so they may access the practice test on their own.